# **Hands-on MESH Network Workshop Student Workbook**

# **Santa Clara County RACES**

**Date: 18 June 2016 Version: 2.0** 

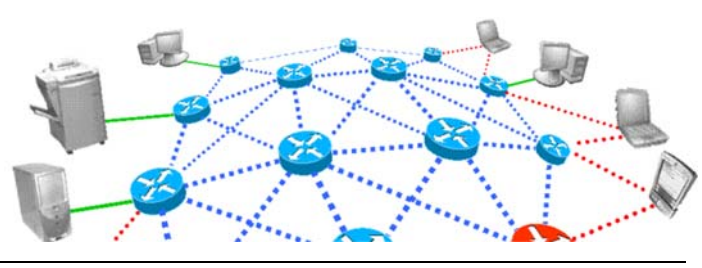

## **Table of Contents**

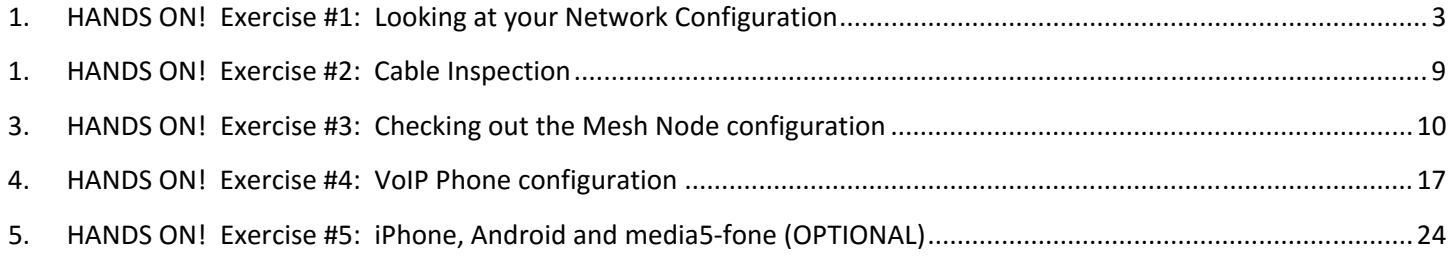

#### **1. HANDS ON! Exercise #1: Looking at your Network Configuration**

This exercise will help you answer 4 questions:

- 1. Who am I? (network speaking)
- 2. What's my name?
- 3. Is my network working?
- 4. Who else is out there?

**NOTE!** Before beginning, make sure you are connected to the wireless network named "Mesh\_Workshop"

*NOTE!* For Apple users, differences in commands are listed with a **in** front of the line. Consult any Apple users that are in the room.

#### **Step 1 Run the Program:** *cmd*

- 1. The **cmd** program brings up the Windows Command Line prompt.
- 2. To run cmd, go to Windows Start. Enter **cmd** in the run field or in the "Search programs or files" field. The process interest countries

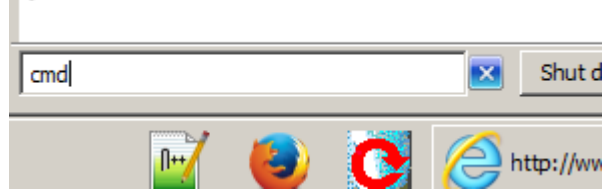

- 3. Windows 10: Right‐click on the start icon (lower left in the tool bar), and then select the **Run** menu option. Enter **cmd** in the field presented, and then press Enter to run the program.
- 4. *Verify* the Command Prompt window opens, and you are presented with a prompt (your login followed by a ">").

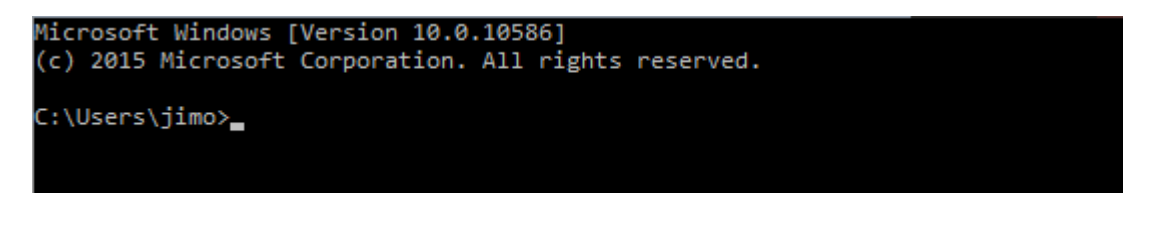

Go to a to **Applications**, and run **Terminal**

#### **Step 2** *WHO AM I?...* Running the Program: *ipconfig*

1. **ipconfig** displays the IP address, subnet mask, and default gateway for all network interfaces you have installed.

#### **2. Run ipconfig from the cmd prompt. Try these command strings:**

- a. ipconfig ? (shows help for ipconfig)
- b. ipconfig (displays your network Configuration)

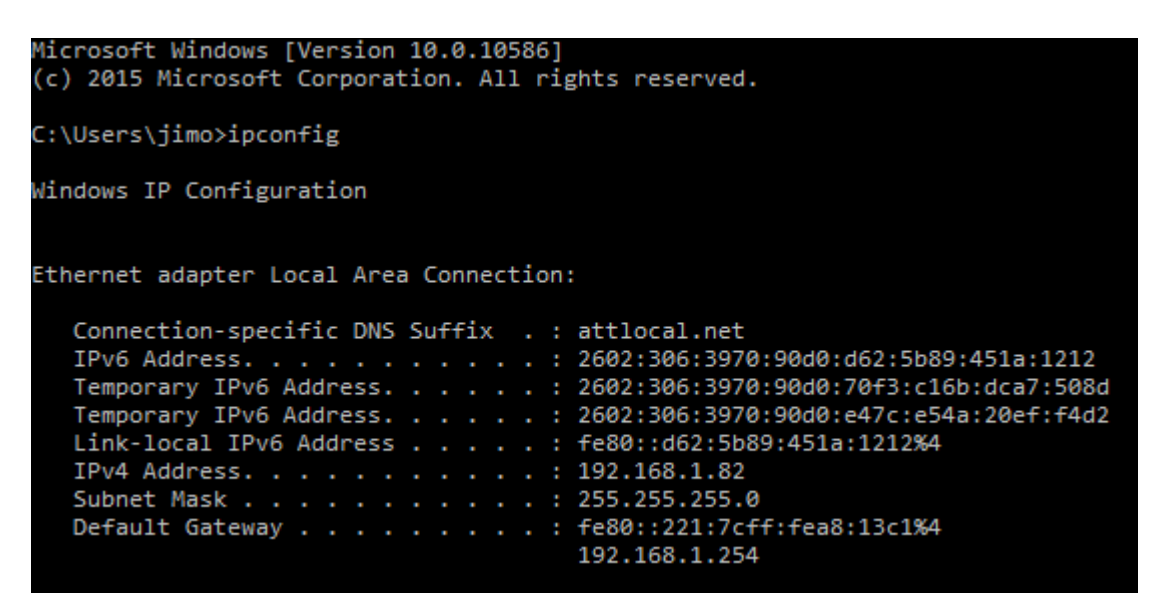

(Example; partial listing shown here, your listing will be different)

Run ifconfig from the **Terminal**. This displays all your network interfaces.

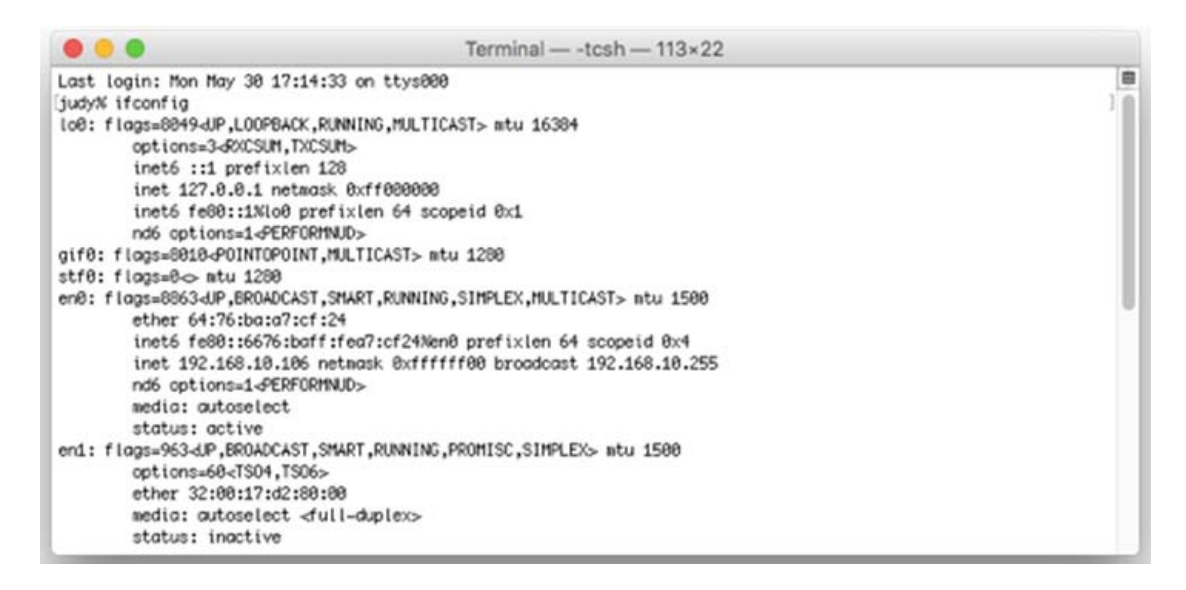

(Example; partial listing shown here, your listing will be different)

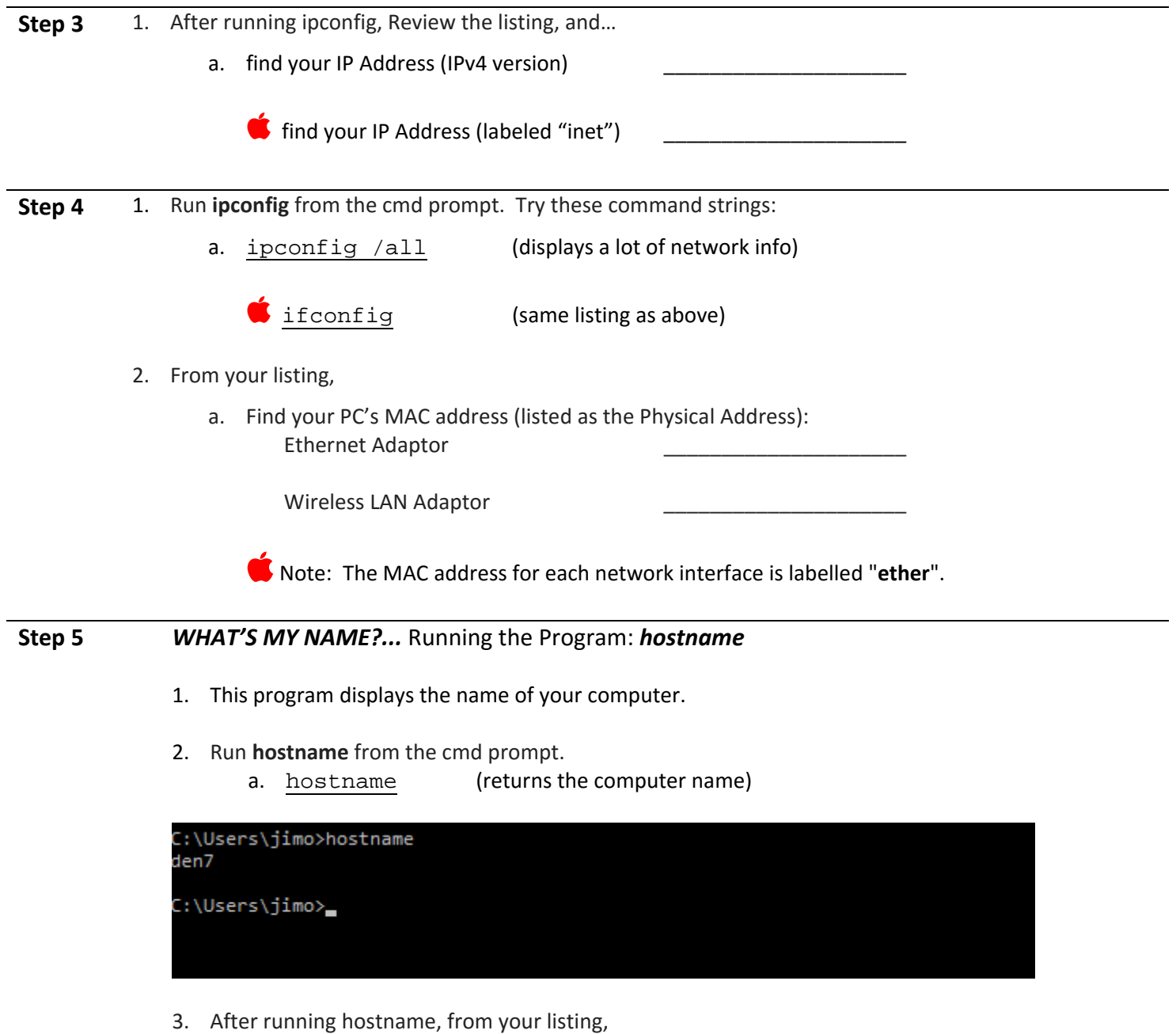

a. find you're your computer name

#### **Step 6 IS MY NETWORK WORKING?**  Running the Program: *ping*

- 1. This program is used to test the "reachability" of a host on an IP network and to measure the round‐trip time for messages sent from the originating host (you) to a destination computer.
- 2. Run **ping** from the cmd prompt, these 4 options.
	-
	-
	- d. ping <*computer name*> (using your computer name)
	- a. ping (returns help for this command) b. ping 127.0.0.1 (your loopback address) c. ping localhost (another name for your local PC)
		-

#### C:\Users\jimo>ping 127.0.0.1

```
Pinging 127.0.0.1 with 32 bytes of data:
Reply from 127.0.0.1: bytes=32 time<1ms TTL=128
Reply from 127.0.0.1: bytes=32 time<1ms TTL=128
Reply from 127.0.0.1: bytes=32 time<1ms TTL=128
Reply from 127.0.0.1: bytes=32 time<1ms TTL=128
Ping statistics for 127.0.0.1:
   Packets: Sent = 4, Received = 4, Lost = 0 (0% loss),
Approximate round trip times in milli-seconds:
   Minimum = 0ms, Maximum = 0ms, Average = 0ms
C:\Users\jimo>
```
- 3. What were the results of the 4 ping runs?
- 4. How were the results of the other 3 methods for pinging yourself?

#### **Step 7**  *WHO ELSE IS OUT THERE? ...* Using the Program: *Angry IP Scanner*

Angry IP scanner is a very fast IP address and port scanner. It can scan IP addresses in any range as well as any of their ports. The program pings each IP address to check if it's alive, then optionally resolves its hostname, determines the MAC address, scans ports, etc.

**NOTE:** Before beginning, make sure you have installed this program and the associated Java RTE if prompted.

#### **Configure IP Scanner**

- 1. Find and run the program.
- 2. Select additional data to be retrieved. From the program's menu,
	- a. select **Tools** > **Fetchers**
	- b. Under the right column labeled *Available fetchers*, highlight the entry "MAC Address", and then press the [ **<<** ] button to add it to the *Selected fetchers* list on the left.
	- c. Next, select "MAC Vendor", and then press the [ **<<** ] button to add it as well.
	- d. Verify the entries "MAC Address" and "MAC Vendor" are now listed in the left column.
- P Range Angry IP Scanner  $\Box$ Scan Goto Commands Favorites Tools Heln **Select Fetchers**  $\mathbf{x}$ IP Range: Here you can select fetchers for scanning. Fetchers are represented by Hostname: columns. IP Selected fetchers Available fetchers Ping **TTL** Up **Filtered Ports** Hostname Ports Web detect Down **HTTP Sender** Comments NetBIOS Info  $\,<$ MAC Addres **MAC** Vendor  $\rightarrow$   $>$  $\cdots$ OK Cancel Display: Alive only Threads: 0 Ready
- e. Press [ **OK** ] when done.

- 3. Select the data to be displayed. From the program's menu,
	- a. Select **Tools** > **Preferences**
	- b. On the Scanning Tab, check the option:
		- i.  $\boxtimes$  Scan dead hosts, which do not reply to pings (see the notes under Step 8).
	- c. On the Display Tab, click on the option:
		- i.  $\odot$  Alive hosts, (responding to pings) only
	- d. Press [ **OK** ] when done.

#### **Performing the Scan**

- 1. Start the Scan.
	- a. Note the default IP range listed in the top.
	- b. Press [  **Start** ]

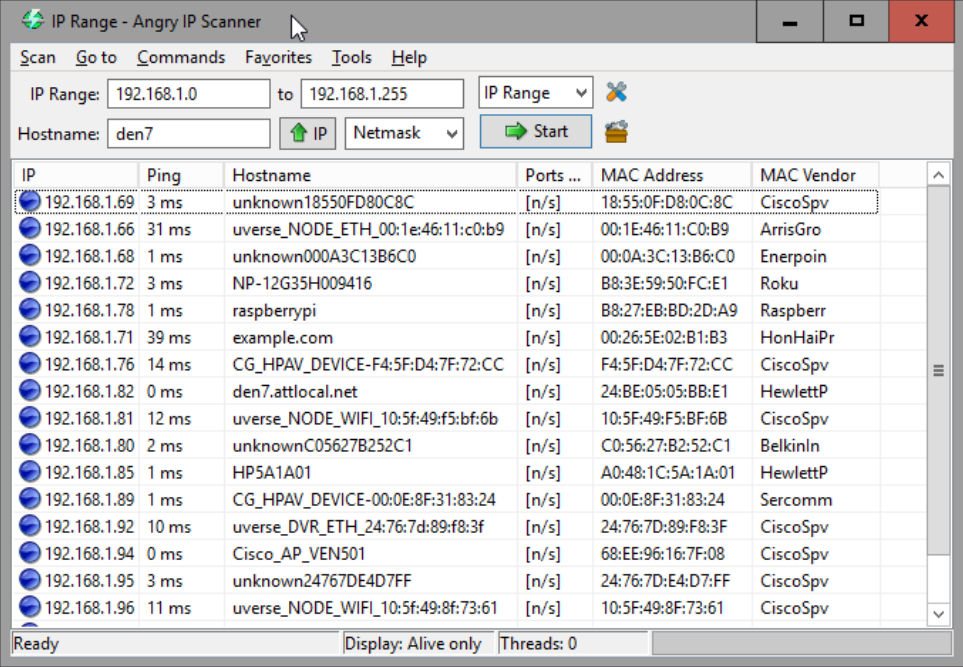

2. Watch the status bar on the bottom of the form. The number of open **Threads** tells you the number of IP address checks that are still pending resolution. Once the Thread count reaches zero, the scan is completed and you can set up for a different scan.

#### *NOTE: WHY AREN'T WE USING PING?*

Recent Windows Operating systems do not reply to ping requests by default because **ICMP Echo Requests** had been turned off in the default firewall policy. That means you will be getting 'Request Timed Out' from **Windows 7, 8.1, and 10** PCs even though they are connected and set up properly on the network.

*FYI...* To enable pings on your PC so other people can see you, navigate you your Fire Wall settings, select **Advanced Settings** > **Inbound Rules**, and look for look for "*Echo Request – ICMP4*". For *Private* or **Domain**, right‐click on the respective entry and check **Enable Rule**.

#### **Step 9 When done,**

- 1. **DISCONNECT** from the wireless network "Mesh\_Workshop", and
- 2. **DISABLE** your wireless adaptor.

#### **1. HANDS ON! Exercise #2: Cable Inspection**

This exercise gives you a chance to get to know your Ethernet Cable.

- **Step 1** 1. Most Category cables provide a variety of information printed right on the cable. There is no standard way the information is presented, but you should see *something* printed on the cable that gives you a hint to some or all of the following. Take a look at your CAT cable. Record your observations here:
	- a. Category:

b. Wire Gauge (a number followed by AWG): \_

c. Number of Pairs (#P or spelled out):

- d. Connector Type: Hint: Look for : TIA/EIA 568A TIA/EIA 568B.1 TIA/EIA 568B.2
- e. Other Cable Marking:

**Step 2** 2. On your cable connector, note the pin-outs:

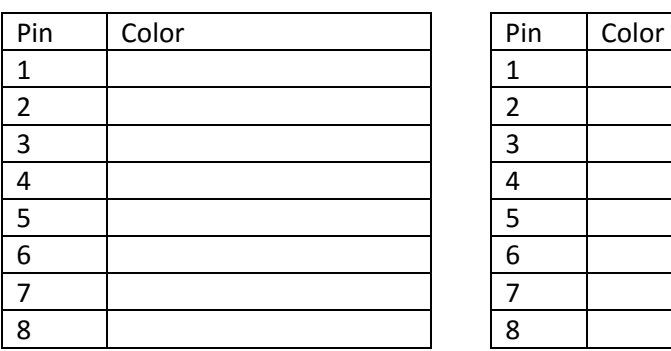

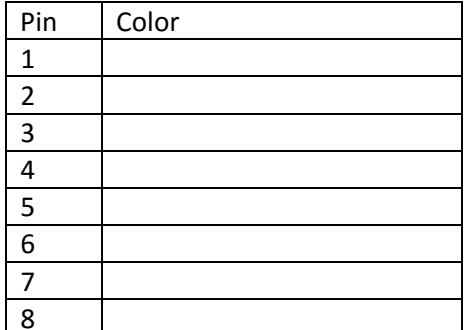

#### **3. HANDS ON! Exercise #3: Checking out the Mesh Node configuration**

This exercise walks you through an initial inspection of the mesh node using BBHN's user Interface.

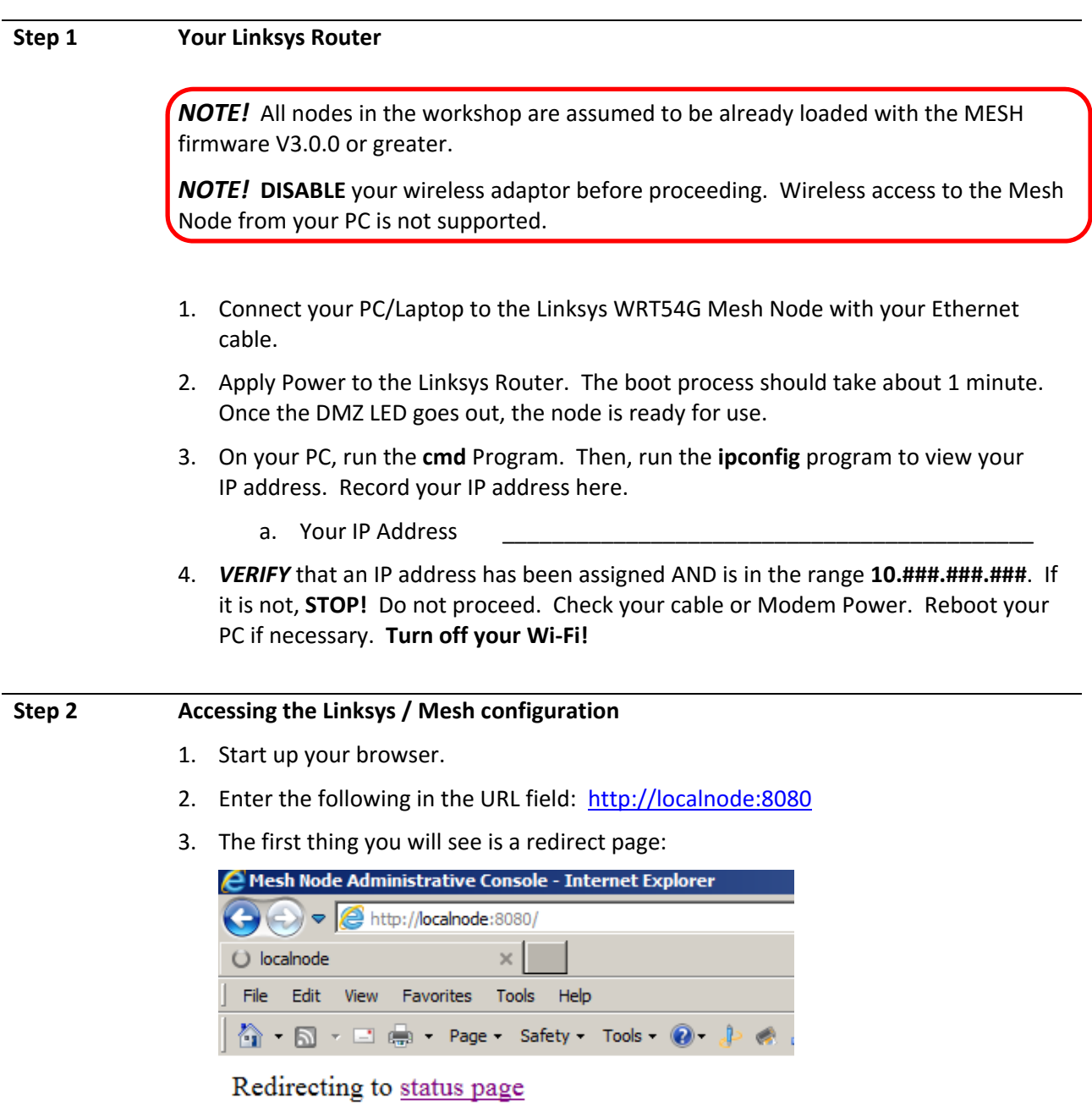

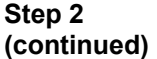

#### **Accessing the Linksys / Mesh configuration**

1. The main mesh node page is presented. The mesh node name to which you are connected is always printed on the top of this page.

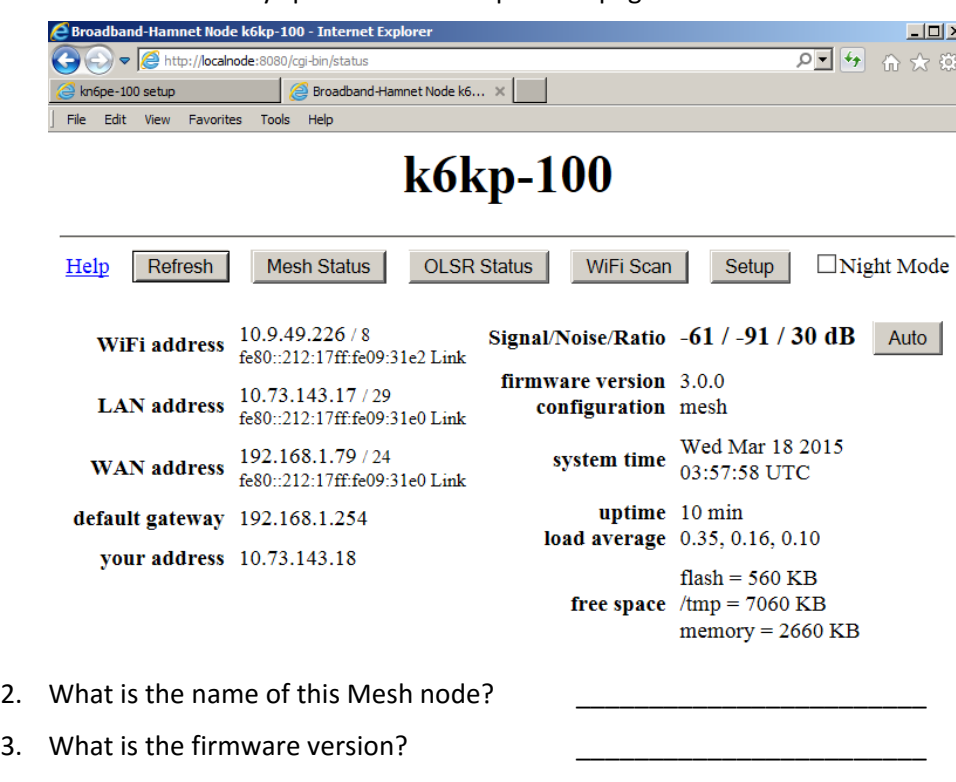

- 4. Notice the different IP addresses listed at this node. They are:
	- a. Wi-Fi address: this is the address of the Wi-Fi Port for this MESH node that talks to other MESH nodes.
	- b. LAN address: this is the address of the Switch for the PCs plugged in to it.
	- c. WAN address: this is the address of the Port if your node is connected to the internet

#### **Step 3 Looking at the Mesh Status**

1. Press the *Mesh Status* button. This form reports the local Host name (your Mesh Node name) and the list of Mesh Node neighbors that you can hear.

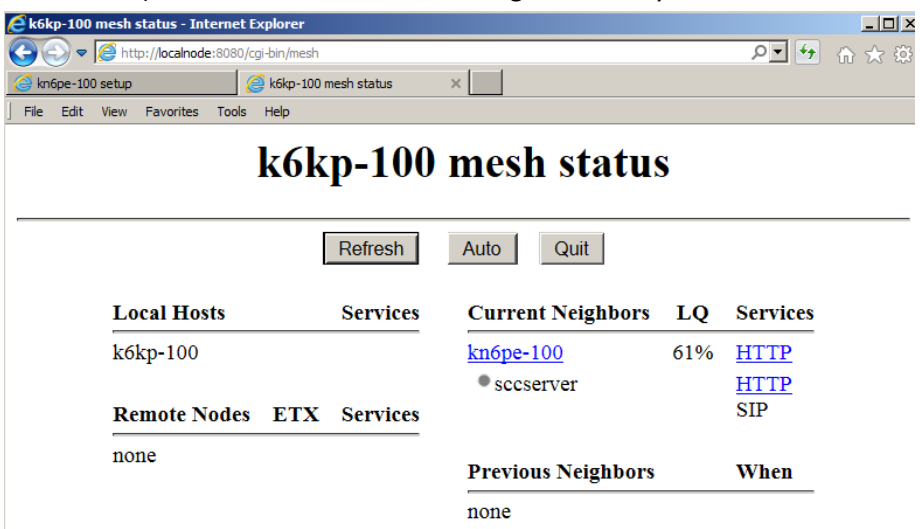

- 2. Other controls on this page are:
	- a. Refresh: one-time refresh of the results on this page.
	- b. Auto: automatically refreshes the results of this page about every 10 seconds.
	- c. Quit: Exits this page and returns to the main status page.
- 3. Note the list of neighbors and any services they offer. In the above example, you see the following:
	- a. Neighbor: **kn6pe‐100**. Alias: **sccserver**
	- b. Services: HTTP: This neighbor offers HTTP web services SIP: This neighbor offers SIP (PBX Phone ) services
- 4. List a few of your **Current Neighbors** and their services that you see:

1. Neighbor: \_\_\_\_\_\_\_\_\_\_\_\_\_\_\_\_\_\_\_\_\_\_\_\_, Services: \_\_\_\_\_\_\_\_\_\_\_\_\_\_\_\_\_\_\_\_\_\_\_\_\_\_\_\_\_\_\_

- 2. Neighbor: \_\_\_\_\_\_\_\_\_\_\_\_\_\_\_\_\_\_\_\_\_\_\_\_\_, Services: \_\_\_\_\_\_\_\_\_\_\_\_\_\_\_\_\_\_\_\_\_\_\_\_\_\_\_\_\_
- 3. Neighbor: \_\_\_\_\_\_\_\_\_\_\_\_\_\_\_\_\_\_\_\_\_\_\_\_\_, Services: \_\_\_\_\_\_\_\_\_\_\_\_\_\_\_\_\_\_\_\_\_\_\_\_\_\_\_\_\_

\_\_\_\_\_\_\_\_\_\_\_\_\_\_\_\_\_\_\_\_\_\_\_\_\_\_\_\_\_\_\_\_\_\_\_\_\_\_\_\_\_\_\_\_\_\_\_\_\_\_\_\_\_\_\_\_\_\_\_\_

\_\_\_\_\_\_\_\_\_\_\_\_\_\_\_\_\_\_\_\_\_\_\_\_\_\_\_\_\_\_\_\_\_\_\_\_\_\_\_\_\_\_\_\_\_\_\_\_\_\_\_\_\_\_

5. Click on any one of your **Current Neighbors** links. What happens?

- a. Note the Web address in your browser address line.
- 6. Press the Browser Back button to your own node (Hint: or re‐enter "http://localnode:8080" if you are not sure where you are).
- 7. When done, press **Quit**.

#### **STEP 4 Other Mesh Page tabs**

- 1. From your node's home page,
	- a. Press **WiFi Scan**. This displays the list of all the Wi‐Fi nodes that are within range of your node. Node the Signal Level in Column 1.

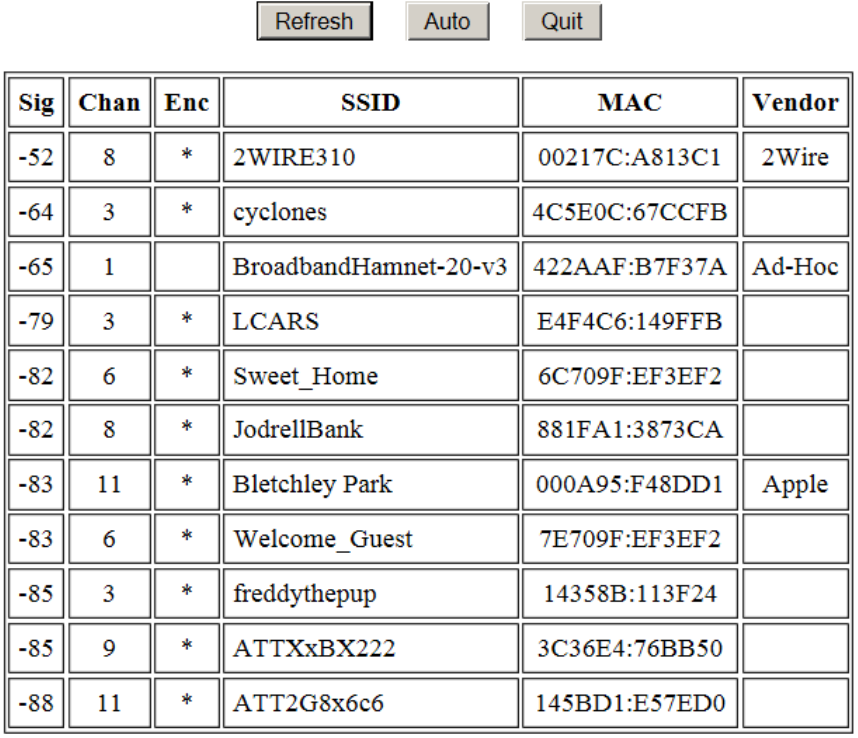

## k6kp-100 WiFi scan

- b. Notice all the entries that are standard Wi‐Fi routers that you might hear.
- c. Note the entry with the SSID that says BroadbandHamnet-20-v3. These are other BBHN Mesh Nodes that you can hear.
- d. What is the Channel Assignment for the BBHN nodes?
- e. If there is a "**\***" in the **Enc** column, this means that the channel is encrypted. Note that the Broadband Hamnet nodes are not encrypted per Part 97 rules.
- f. Also, not the different MAC address representation: ######: #######. This is the same MAX number but in a different format.
- 1. To access the Setup menu, you need to enter the mesh node logon and password:
	- a. Logon: root
	- b. Password: mesh (or contact the node owner for the password)

*NOTE:* if you manage your own Mesh node, *DO NOT FORGET* your password. The method for resetting the password is non-trivial  $\odot$ .

- 2. After the logon form, the Basic Setup page shows the basic information for your node. Confirm these settings:
	- a. Node Type: Set to Mesh Node.
	- b. LAN Mode: Set to 5 Host Direct.
	- c. WAN Protocol: Set to DHCP.

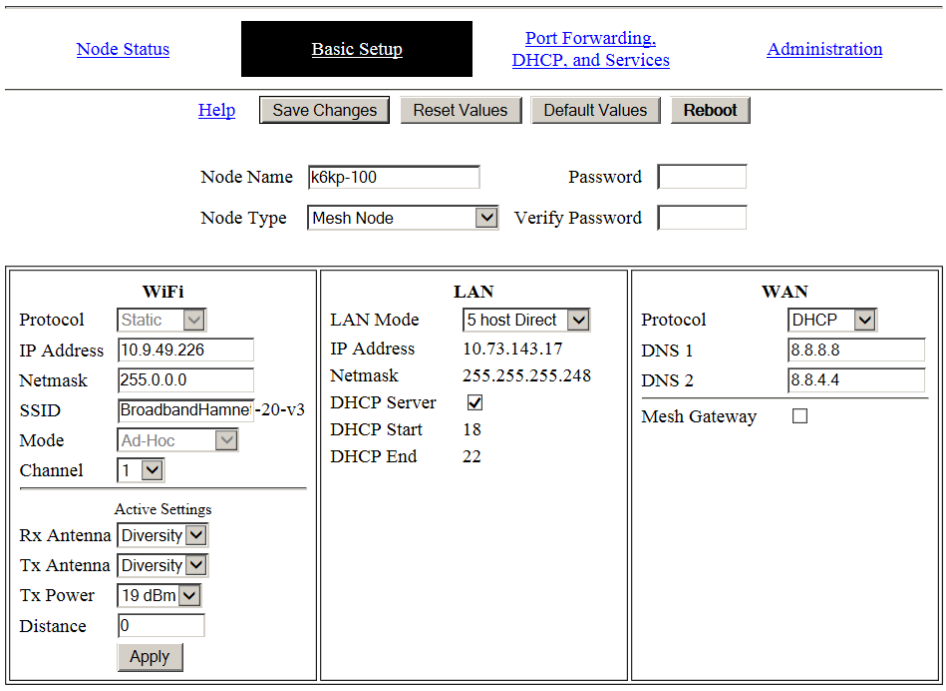

3. Under the LAN column, note that DHCP Server is checked and the Starting and Ending DHCP Addresses. In the above example, the IP Address range is: 10.73.143.18 to 10.73.143.22; your listing will be different. Who on your node has these IP Addresses?

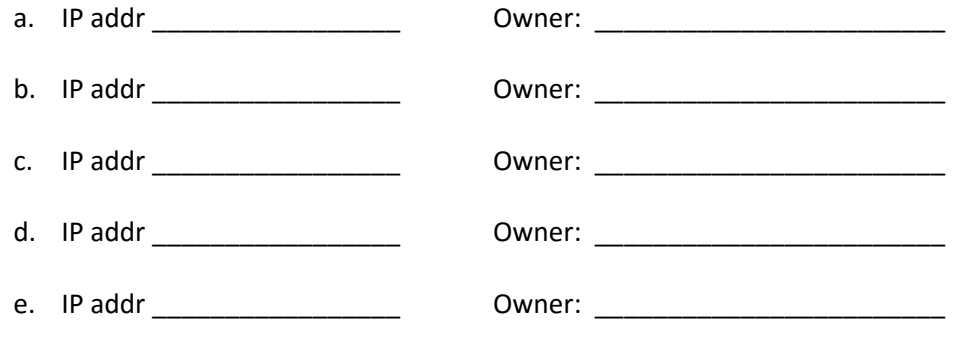

- **4.** Change LAN Mode from 5 host Direct to another option like 13 Host Direct. What happens to the available IP address range? Change it back when done.
- 5. On your PC, run the **Angry IP Scanner** Program.
	- a. Note the IP Range: \_\_\_\_\_\_\_\_\_\_\_\_\_\_\_\_\_\_\_\_\_\_\_\_\_\_\_\_\_\_\_\_\_\_\_\_\_\_
	- b. Do you recognize any other devices connected to your local node?

#### **STEP 6 Setup/Port Forwarding, DHCP, and Services**

- 6. Click on the **Port Forwarding, DHCP, and Services** link.
- 7. This page shows the following:
	- a. DHCP Reservations. Sometimes, it is important that a device's IP address does not change, such as a VoIP server (the phones need to know where it is all the time). This is the way to "lock in" an IP Address regardless of when and where it is plugged into this Mesh Node.
	- b. Current DHCP Leases. This shows what devices have been assigned an IP address by this node. Note the associated MAC address. Hover over the **Add** button; this creates a DHCP reservation for the associated device
	- c. Advertised Services. This lets you set up a device and have it advertise an available network service to the rest of the network.
	- d. Port Forwarding. If we are connected to the internet, this can add a port forwarding rule to the router portion of the node.

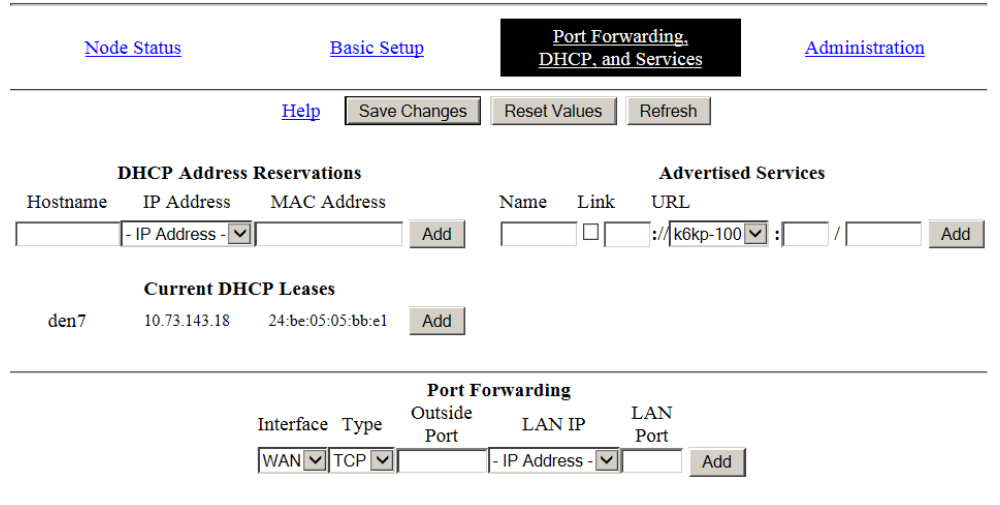

#### **Step 7 NICE TO KNOW: Looking at Advertised Services**

1. Let's take a closer look at a node with Advertised Services. Back on Step 3, you saw what neighbors you have and the services they offer. Here is how the services were set up on the **kn6pe‐100** Mesh Node.

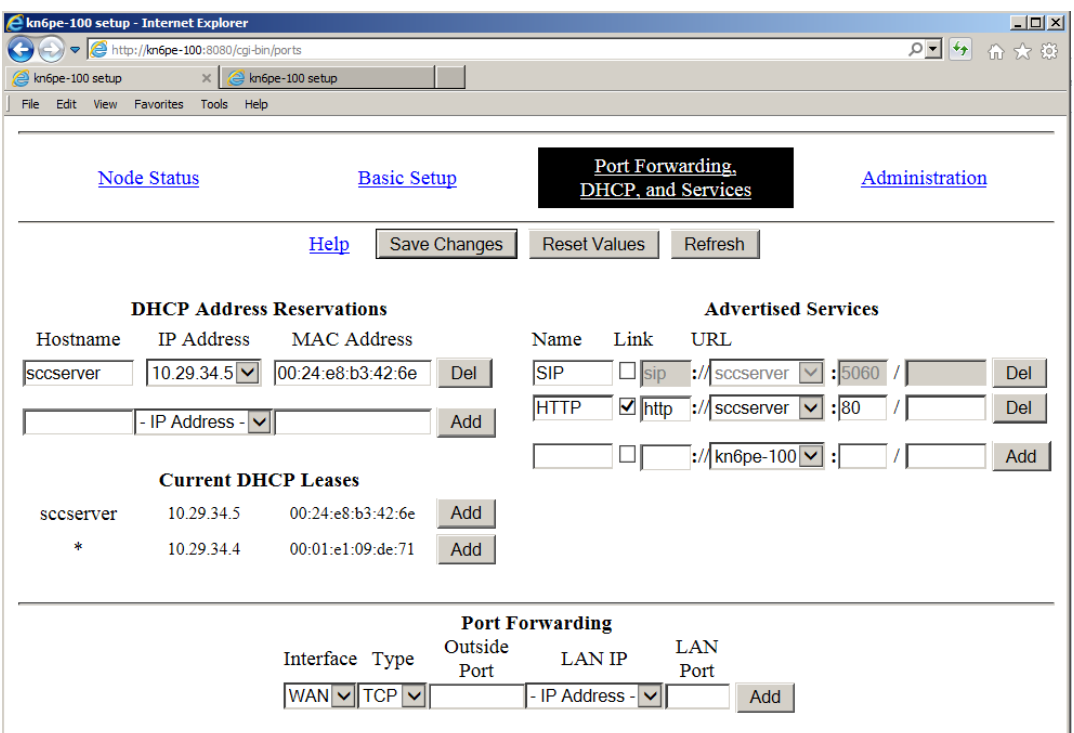

- 2. **Current DHCP Leases**. There are 2 devices connected to this mesh node:
	- a. sccserver IP=10.29.34.5. This is a HTTP and SIP server.
	- b. \* IP=10.29.34.4. This is a Zulys ZIP2 VoIP Phone (no name)
- 3. **DHCP Address Reservations**. There is one device connected to this mesh node that is guaranteed a specific IP Address:
	- a. sccserver IP=10.29.34.5. This is a Linux server.
- 4. **Advertised Services**. There are 2 services set up that reside on the **sccserver**:
	- a. SIP: Tells other mesh node users that they can find the PBX VoIP phone server here.
	- b. HTTP: Tells other mesh node users that they can find the website on this server. Note the  $\boxtimes$  Link is checked indicating that this entry can be clicked on from this node's Mesh Status page.

This exercise walks you through the setup of your VoIP phone.

**Step 1 Getting started**  *NOTE:* These instructions assume a Zultys ZIP2 VoIP phone. If you have some version of the ZIP phone brand (such as ZIP2+ or ZIP2x2), or some other vendor all together, the forms and screens will look different. *NOTE:* the phone must be set for DHCP before starting this installation. 1. Before plugging in the phone, turn it over and record the MAC Address. It will be a mix of HEX characters, 12 digits long. MAC Address : \_\_\_ **Step 2 Reset to Factory Defaults**  This step should be done whenever you are connecting your phone to a new network for the first time or if you are unsure of the phone settings last made. Check with the MESH network administrator for assistance. 1. Perform a **Reset to Factory Defaults** for your Zultys ZIP2 phone: a. Remove power (if applied) from your ZIP2 phone (unplug the power adapter). b. Pick up the handset. c. While pressing the '1' button, connect power to the phone. Do not release the '1' button until both the red and yellow LEDs stop flashing; this usually takes about 10 seconds. d. Disconnect power from the ZIP2 by removing the power adapter. **Step 3 Normal Phone Power up procedure**  1. If a phone has been configured into the network, the following is the normal Phone power up procedure. a. Connect the Phone to the Mesh router using an Ethernet cable. b. Connect power to the ZIP2. c. The phone quickly flashes the red LED above the keypad and the yellow LED below the keypad two times. Both LEDs turn off a few seconds after the power stabilizes. 2. Within a minute, check for a dial tone. If you hear one, this means: a. the phone has power, and b. the phone has been assigned an IP address by the Router. 3. If you did not hear a dial‐tone, a. check the network cable between the phone and the router and power cycle the phone again. b. Perform a **Reset to Factory Defaults** to ensure the phone is configured for DHCP.

*NOTE:* If you do not have a Dial Tone at this point, do not proceed!

## **Step 4 Determine the Phone's IP Address**  1. Before we can configure it, we need to find its IP Address.Open your browser and connect to your router http://localnode:8080 b. Select the **Setup** link. Enter the router's logon and password. c. Select the **Port Forwarding, DHCP, and Services** link. d. Look under the **Current DHCP Leases** section. e. Find the entry that matches the phones' MAC address that you identified from Step 1 above. Zulty's phones have an asterisk "\*" in the first *Current DHCP Leases* column. Record the corresponding IP Address below. 2. Write down the IP Address for this phone: \_\_\_\_\_\_\_\_\_\_\_\_\_\_\_\_\_\_\_\_\_\_\_\_\_\_\_\_\_\_\_\_\_\_\_\_\_\_\_\_\_\_\_\_\_

#### **Step 5 Accessing the Phone's Interface**

- 1. There are typically 2 ways to configure this phone:
	- a. Download a configuration file from a central server
	- b. Manually enter the configuration from the phone's web interface.
- 2. We will be using the **manual method** since this is more likely to be the method used in the field.
- 3. Open your browser and enter the phone's IP address in the URL address line. You are presented with the following form.

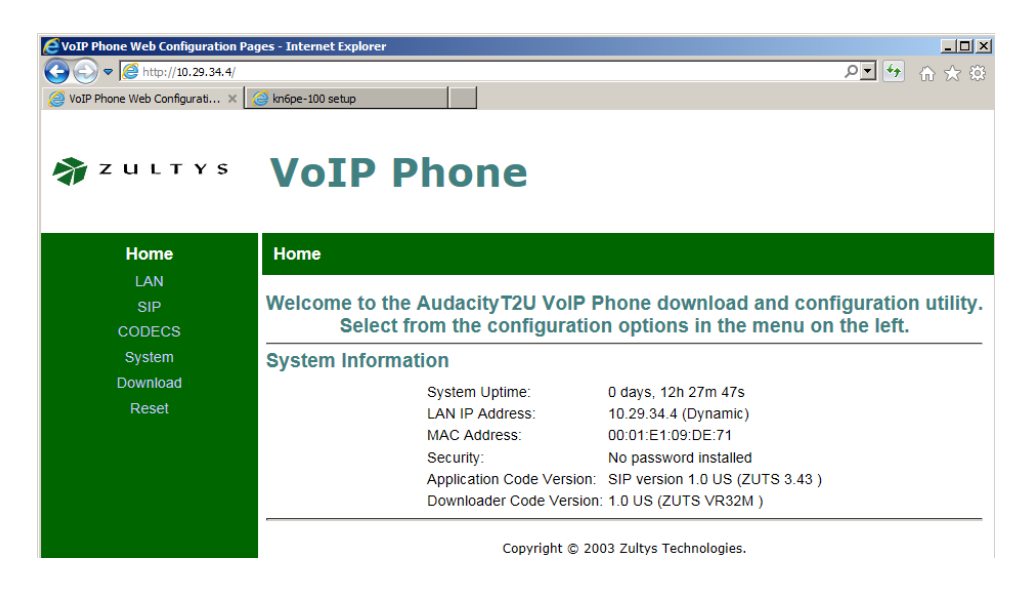

4. From the left menu, select **LAN**. Note the various network settings that the phone discovered. Note that "Dynamic IP Assignment" (DHCP) is set to YES.

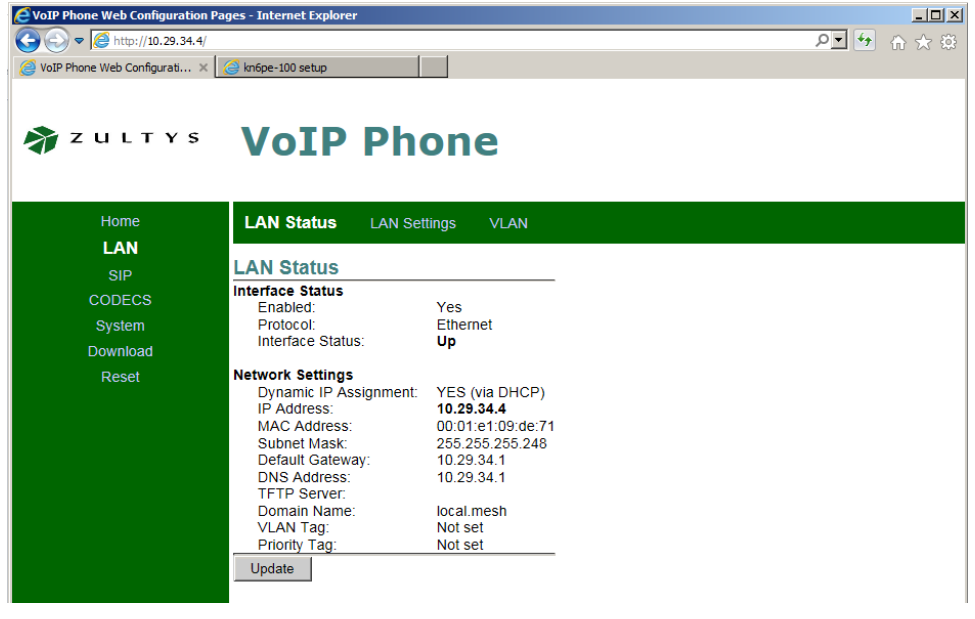

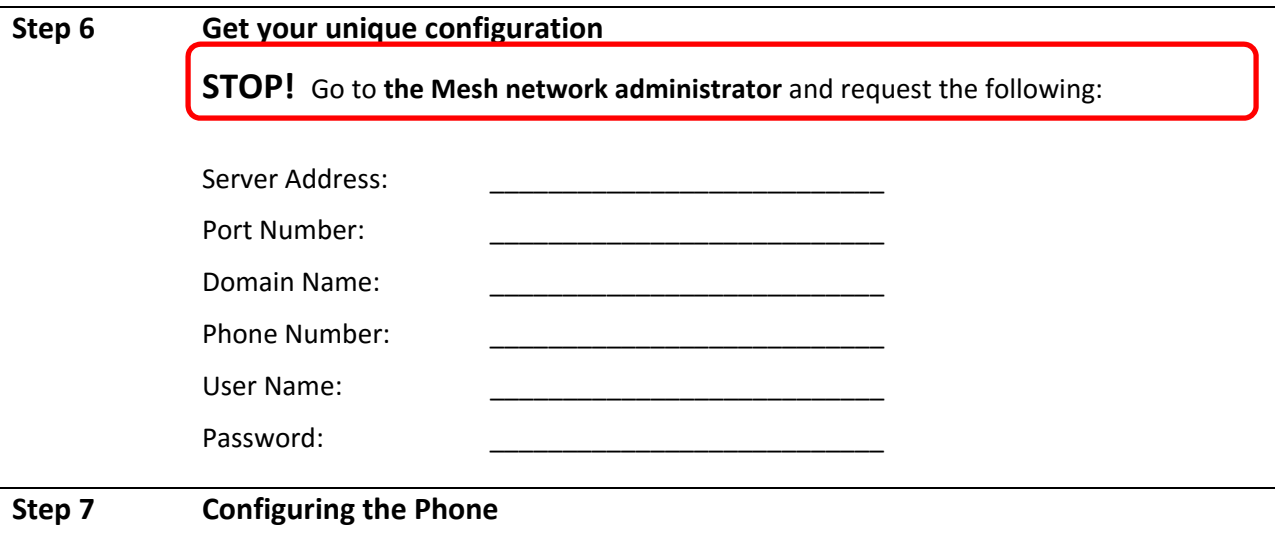

**Definition: VoIP**, Voice Over Internet Protocol, a technology that delivers voice communication and multimedia sessions (such as video) over Internet Protocol (IP) networks.

**Definition: SIP**, Session Initiation Protocol, internet standard for real time voice and video communication. Asterisk is the application we use for all phone management.

*Definition:* PBX, Private Branch Exchange, a telephone system within an enterprise that switches calls between enterprise users on local lines while allowing all users to share a certain number of external phone lines. Most of the phone's general settings can be defaulted. However, we do need to ensure this phone is unique to the SIP (PBX) server.

1. From the left menu, select **SIP**.

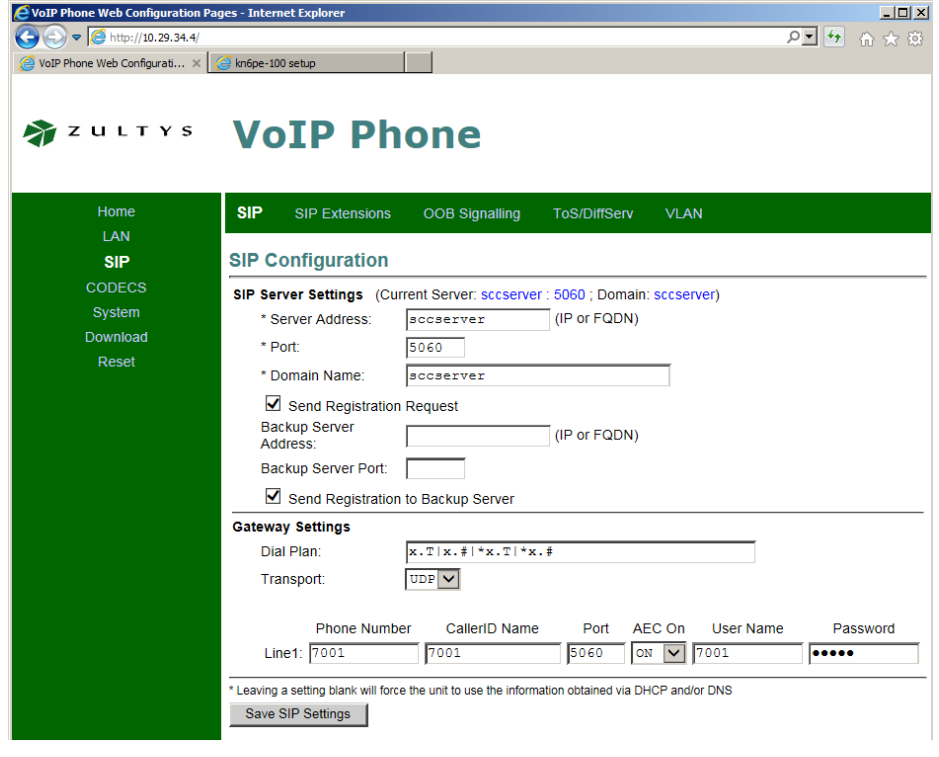

- 2. The following needs to be confirmed or entered for the phone to work.
	- a. **SIP Server Settings**: This section identifies the location of the SIP server that manages all telephone call processing. The 3 three fields that MUST be filled in are:

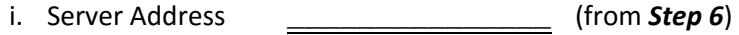

- ii. Port Number: 5060\_\_\_\_\_\_\_\_\_\_\_ (from *Step 6*)
- iii. Domain Name: \_\_\_\_\_\_\_\_\_\_\_\_\_\_\_\_\_\_\_\_\_\_\_ (from **Step 6**)
- b. **Gateway Settings**. This section uniquely identifies the phone to the SIP Server. On boot up, the phone connects to the SIP Server (above) and registers using the phone's user name and password that you will enter here. Once registered, you can then make and receive phone calls. The fields are:

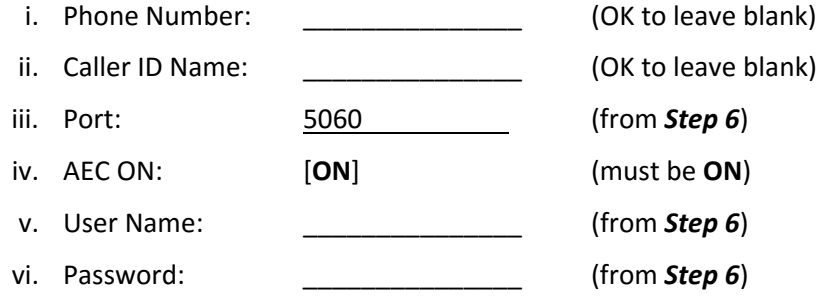

- c. Press **Save SIP Settings**.
- 3. **Reset the phone.** All changed settings made to the phone do not take effect until you power cycle or reset the phone. Do either one of the following:
	- a. To power cycle the phone, remove power from the phone for a few seconds and then reapply power.
	- b. To reset the phone,
		- i. select **Reset** from the Left menu
		- ii. select the  $\odot$  "Reset and execute Main Application" option, and then
		- iii. press the **Reset** button at the bottom of the phone.

## **命zutirs VoIP Phone**

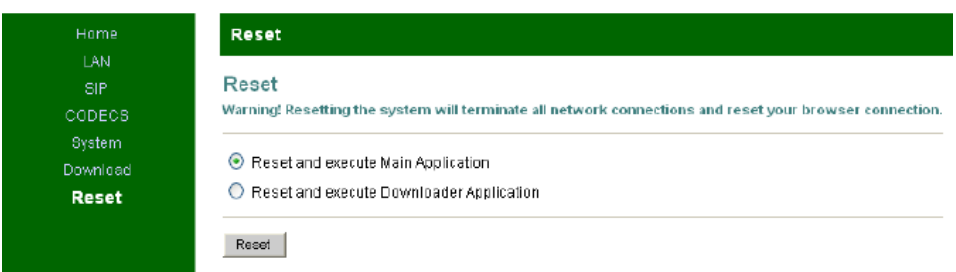

4. The phone will restart as described in Step 3 of this exercise.

#### **Step 8 Test your telephone setup**

- 1. Along with having several user phone numbers configured, this SIP server has a few additional numbers set up for testing your phone's configuration.
	- a. Dial "100" This is a very basic phone‐to‐SIP Server test.
	- b. Dial "200" play backs your extension number.
	- c. Dial "5000" This is an echo test. Listen to the description and follow the prompts.
- 2. If you hear the messages, your setup is correct!

*NOTE:* While the ZOLTYs ZIP2 phone has a *Speaker* button, it does have an external microphone. In short, this phone **IS NOT** a true speaker phone.

### **It works … Now what?**

- 3. Set up your phone number with the on-line Telephone Directory.
	- a. From your Browser, go to http://sccserver
	- b. On the web page, select the **User Sign In** menu option on the left:
		- i. If you already have an account, then sign in.
		- ii. If you do not have an account, then click the **Sign Up** link (you will be prompted for your call sign and a password).
	- c. Once signed in, select the **My Account** menu option on the left.
	- d. Under the Account Settings, find the Phone Book entry, and click on **Add**.
	- e. Enter the following:
		- i. your phone number as assigned:
		- ii. Other Notes (*optional*; could be your ICS Position, Location, or "cell phone"):\_\_\_\_\_\_\_\_\_\_\_\_\_\_\_
	- f. Press **Add to Phone Book** when done. Verify your phone number was correctly added to the phonebook.
- 4. If there is more than one user associated with this phone number, that user should also log in as well and set up the same number.
- 5. Once all users are entered in the phone book, make your first phone call. Call Extension 7020, and report the following:
	- a. Your first name, Call sign
	- b. Names and Call signs of people at this extension
	- c. Assigned Phone Number

### **It doesn't work … Now what?**

- 6. If you hear a rapid busy signal, your phone did not register with the SIP Server. Try the following:
	- a. Check for a Dial Tone
	- b. Check the LAN connection between the Phone and Mesh Router
	- c. Check the power connection
	- d. Check your settings: confirm …
		- i. Server Name
		- ii. Port Number
		- iii. User Name
		- iv. Password
	- e. Power cycle or reset the phone
	- f. Go back to Step 7.1 above and try again

#### **2. HANDS ON! Exercise #5: iPhone, Android and media5-fone (OPTIONAL)**

Yes, it is possible to connect a smartphone to the Mesh Network and make phone calls within the mesh network, PROVIDED

- i. there is a Wireless Access Point (WAP) available (and, for this exercise, there is one), and
- ii. there is a VoIP app running on your smartphone.

#### **Using the Media5‐fone app**

**Media5‐fone** is a SIP Client that lets users to make and receive VoIP calls over Wi‐Fi, 3G, 4G, and LTE networks. It is interoperable with most IP‐PBX systems and transforms your smartphone into IP‐PBX phone extension. Do an internet search for "media5‐fone"

And, it works with our Mesh Network.

# **Step 1 Load your smartphone app**

- 1. Before beginning, go you your smartphone's app store, find, and download the free version of media5‐fone.
	- a. The paid version enables a few features that we won't need for this exercise, but you may want to spend the a few bucks for this later on.

#### **Step 2 Get your unique configuration**

**STOP!**  Go to **the MESH network administrator** and request the following:

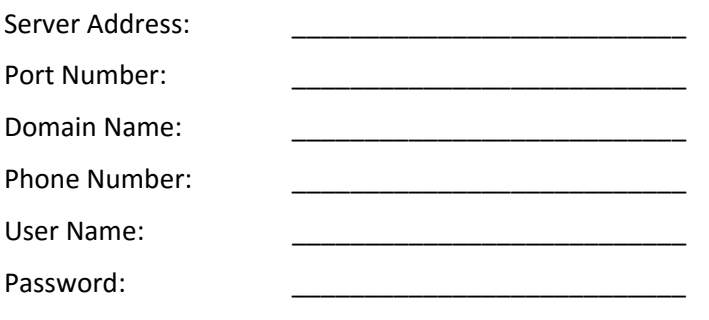

**Step 2 Configuring media5‐fone** 

**Note:** these instructions are specific for the iPhone. The Android app should be similar.

1. From your smartphone's Wi‐Fi selection, find and connect to the Wi‐Fi hot spot

- 2. Run the program. Find the media5‐fone icon on your smartphone and double‐click on it. It will look something like the picture on the right.
- 3. On menu bar, click on the **More** button to open the *More* menu.
- 4. On the *More* menu, click on **Settings**.

named *SCCMeshNode*.

- 5. On the *Settings* menu, click on **Configure SIP Accounts**.
- 6. On the *Accounts* menu, add a new account by clicking the "**+**" on the page.
- 7. On the *New Sip Accounts* menu, click on **Define Manually**.
- 8. On the *New Accounts* menu, Enter the following:
	- a. Title: < Give it some name>
	- b. Username: \_\_\_\_\_\_\_\_\_\_\_\_\_\_\_\_\_ (from **Step 2**)
	- c. Password: \_\_\_\_\_\_\_\_\_\_\_\_\_\_\_\_\_ (from **Step 2**)
- 9. Press the **Servers** button. On the Servers page, enter the following:
	- d. Address: \_\_\_\_\_\_\_\_\_\_\_\_\_\_\_\_ (from **Step 2**)
	- e. Port: \_\_\_\_\_\_\_\_\_\_\_\_\_\_\_\_ (from **Step 2**)
- 10. When done, press **Done,** and then press the **Dial Pad** button on the menu bar.

#### **Step 8 Test your telephone setup**

- 1. Along with having several user phone numbers configured, this SIP server has a few additional numbers set up for testing your phone's configuration.
	- a. Dial "100" This is a very basic phone-to-SIP Server test.
	- b. Dial "200" play backs your extension number.
	- c. Dial "5000" This is an echo test. Listen to the description and follow the prompts.
- 2. If you hear the messages, your setup is correct!

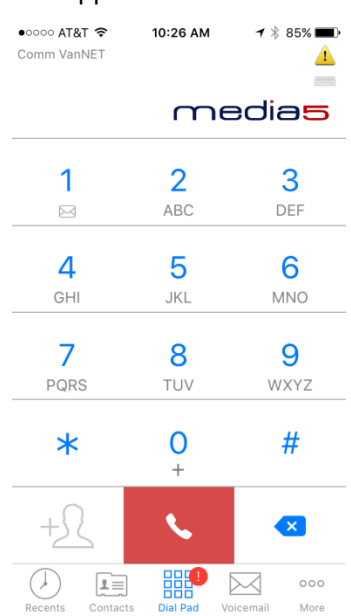

#### **It works … Now what?**

- 3. Register your phone number with the on‐line Telephone Directory.
	- a. From your Browser, go to http://sccserver
	- b. Select the **User Sign In** menu option on the left: **NOTE:**  FIRST TIME USERS OFTHIS SITE WILL HAVE TO CREATE AN ACCOUNT.
		- i. If you already have an account, then sign in.
		- ii. If you forgot your password, call *Mesh Net Support* for a password reset (see the phone book for the extension).
	- c. Once signed in, select the **My Account** menu option on the left.
	- d. Under the Account Settings, find the Phone Book entry, and click on **Add**.
	- e. Enter the following:
		- i. your phone number as assigned:
		- ii. Other Notes: **implicitus** iPhone
	- f. Press **Add to Phone Book** when done. Verify your phone number was correctly entered in the phonebook.
- 4. Make your first phone call. Call Extension 7020, and report the following:
	- a. Your first name, Call sign
	- b. Identify this as a smartphone call
	- c. Assigned Phone Number

#### **It doesn't work … Now what?**

- 5. If you hear a rapid busy signal, your phone did not register with the SIP Server. Try the following:
	- a. Check that your smartphone is connected to the Wi‐Fi hot spot named *SCCMeshNode*.
	- b. Check that your smartphone is registered with the server.
	- c. Check your settings: confirm …
		- i. Server Name
		- ii. Port Number
		- iii. User Name
		- iv. Password